# **GUIDE SIMPLIFIE – INSCRIPTIONS SUR CYCLADES Concours général des lycées (CGL)**

# **PROCEDURE D'INSCRIPTION**

## TABLE DES MATIERES

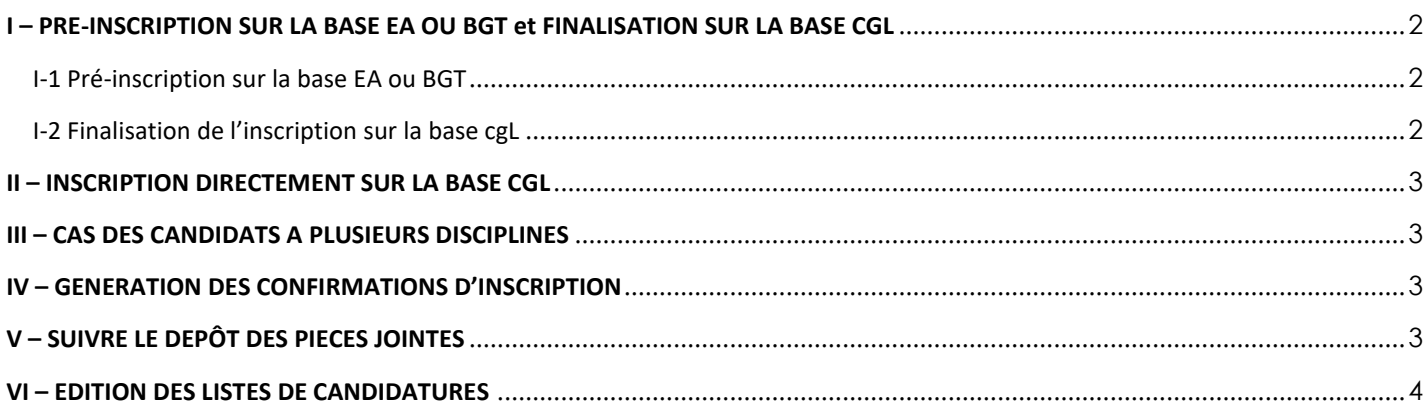

Avant d'inscrire au CGL des candidats de première cette session, assurez-vous que le candidat est bien inscrit au EA **et** que son compte cyclades a été généré. En effet, il ne sera pas possible de créer des comptes candidats depuis la base CGL

Cyclades propose deux alternatives pour inscrire les candidats au CGL

- $\Rightarrow$  Une inscription en masse qui consiste à sélectionner les candidats sur la base EA ou sur la base BGT puis de finaliser leur inscription sur la base CGL
- $\Rightarrow$  Une inscription intégrale directement dans la base CGL

Selon le nombre de candidats que vous présentez, vous choisirez le mode d'inscription le plus adapté à votre cas.

<span id="page-1-0"></span>L'inscription se déroule en 2 étapes

- La sélection des candidats sur la base EA ou sur la base BGT
- La finalisation de l'inscription sur la base CGL

#### <span id="page-1-1"></span>I-1 PRE-INSCRIPTION SUR LA BASE EA OU BGT

#### **Se connecter à la base EA ou à la base BGT**

- 1 Se rendre dans le menu : **Inscription > Modifier Inscription > Pré-inscrire des candidats en masse aux CG**
- 2 Sélectionner la session 2023
- 3 Sélectionner ensuite les disciplines de tous les candidats concernés et cliquer sur le bouton **Pré-inscrire mes élèves au CGL** en bas à droite.

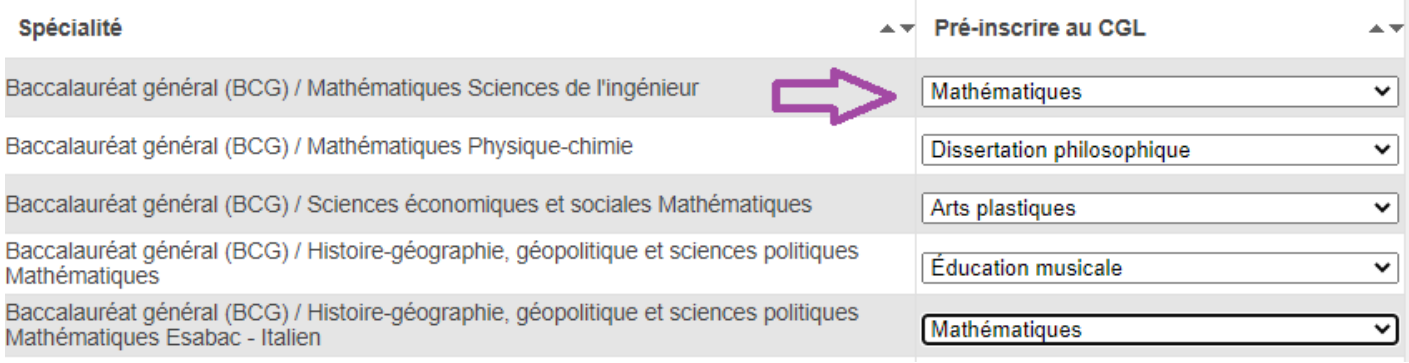

<span id="page-1-2"></span>I-2 FINALISATION DE L'INSCRIPTION SUR LA BASE CGL

**Se connecter à la base CGL**

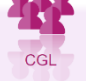

- 1 Se rendre dans le menu : **Menu « Inscription > Modifier Inscription > Modifier / Consulter mes élèves »**
- 2 lancer la recherche
- 3 Reprendre chaque candidat pour finaliser l'inscription.

Cette étape est très importante car vous devez compléter les candidatures des candidats EA ou BGT pré-inscrites au CGL.

En effet, il convient maintenant de changer l'état de l'élève en « **Inscrit** », puis renseigner les consentements du candidat pour la diffusion des résultats à la presse/sites internet privés/ droit à l'image, éventuellement le professeur …et Enregistrer.

#### Exemple :

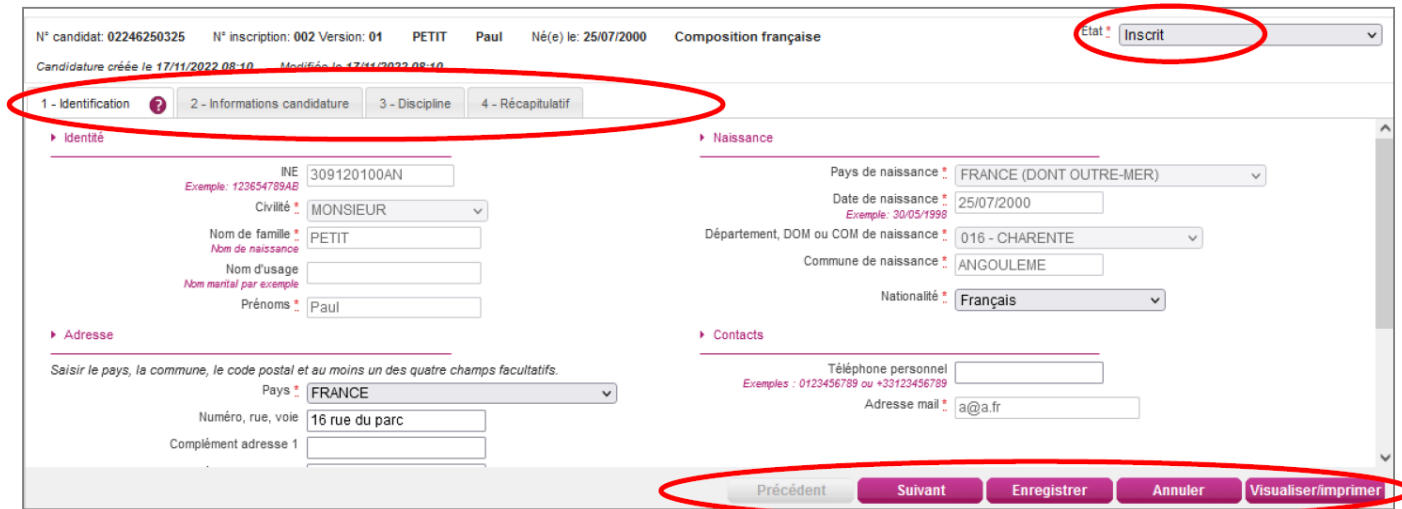

### <span id="page-2-0"></span>**II – INSCRIPTION DIRECTEMENT SUR LA BASE CGL**

Dans ce cas l'inscription se passe directement dans la base CGL. C'est le plus rapide si vous n'avez pas beaucoup de candidats.

#### **Dans la base CGL :**

Dans l'activité **INSCRIPTION < Inscrire un nouvel élève**

**Vous devez impérativement commencer par saisie le numéro INE** du candidat lors de son inscription pour déclencher le rapprochement de Personne. La candidature ainsi créée sera donc rattachée à la personne existante dans CYCLADES car déjà inscrite au EA ou au BGT.

## <span id="page-2-1"></span>**III – CAS DES CANDIDATS A PLUSIEURS DISCIPLINES**

Pour vos candidats qui ont deux disciplines, vous ne pourrez les préinscrire sur la base EA ou BGT que pour une seule discipline.

Concernant l'autre discipline vous devez inscrire à nouveau le candidat directement dans la base CGL.

Pour rappel, vous devez impérativement commencer par saisir le numéro INE de l'élève lors de son inscription pour déclencher le rapprochement de personne.

La candidature ainsi créée sera donc rattachée à la personne existante dans CYCLADES car déjà inscrite dans la session CGL, EA ou BGT.

Le candidat retrouvera ensuite ses deux candidatures dans son espace Cyclades.

Il est aussi possible de faire les deux inscriptions directement dans la base CGL en renseignant l'INE.

## <span id="page-2-2"></span>**IV – GENERATION DES CONFIRMATIONS D'INSCRIPTION**

Une fois les candidatures passées de l'état 'Pré-inscrit' à 'Inscrit ', vous devez publier la confirmation d'inscription qui sera mise à disposition sur l'espace du candidat (compte généré par son établissement sur les bases EA ou BGT).

Pour générer ou publier la confirmation d'inscription, vous devez utiliser le menu : **Inscription > Génération de documents > confirmations d'inscription.**

Une fois les confirmations d'inscription publiés, vous pourrez les consulter dans le menu **Inscription > Documents générés pour mes élèves > Confirmation d'inscription.**

Le document pourra être édité de deux manières, unitairement ou en masse.

#### <span id="page-2-3"></span>**V – SUIVRE LE DEPÔT DES PIECES JOINTES**

Les confirmations d'inscription devront être téléversées par le candidat sur son compte cyclades.

Les établissements peuvent suivre le dépôt de cette pièce justificative via leur portail cyclades et éventuellement se substituer au candidat pour le dépôt des PJ.

Menu : **INSCRIPTION > Gérer les pièces justificatives > Suivre les retours de pièces justificatives**

## Suivi du dépôt des pièces

Dès qu'une pièce a été déposée en ligne par le candidat via son compte candidat CYCLADES, vous pouvez la consulter en cliquant sur son nom (même si elle n'est pas encore validée par le candidat).

Cependant, seule la DEC peut modifier le statut de la PJ (pour la passer à Conforme par exemple) ou de saisir des informations ou commentaires dans les champs dédiés.

#### Dépôt de la pièce par établissement

Vous pouvez scanner une pièce reçue par courrier (ou remise en « main propre » par le candidat) et la déposer dans Cyclades :

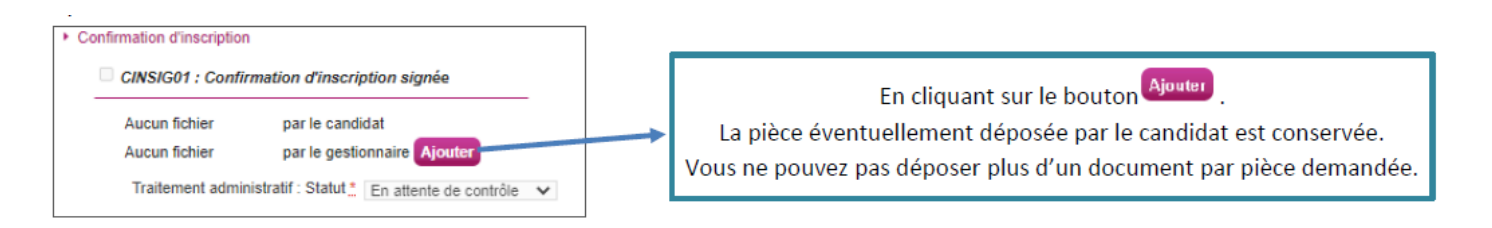

## <span id="page-3-0"></span>**VI – EDITION DES LISTES DE CANDIDATURES**

Vous avez la possibilité d'éditer des listes dans Cyclades au format PDF ou CSV (Excel)

## M Inscription - Génération de documents - Listes de travail

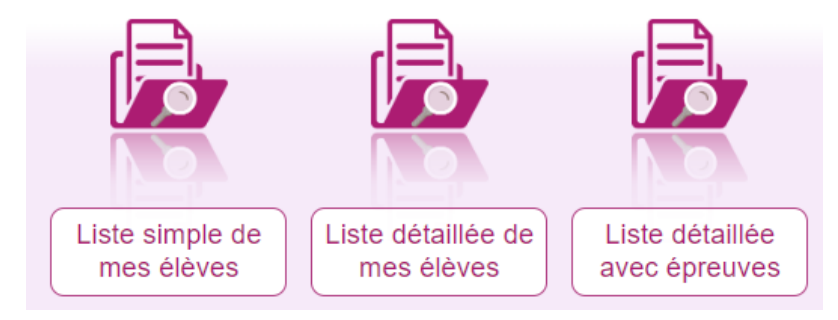

## **AIDE EN LIGNE**

Toute la documentation et les pas à pas détaillés de chaque tâche sont disponibles sur **l'écran d'accueil du portail cyclades** en cliquant sur :

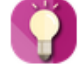

Accès à la documentation établissement.